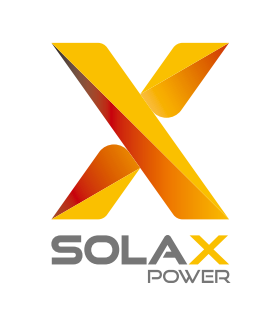

 $\mathbf \mathbf I$ 

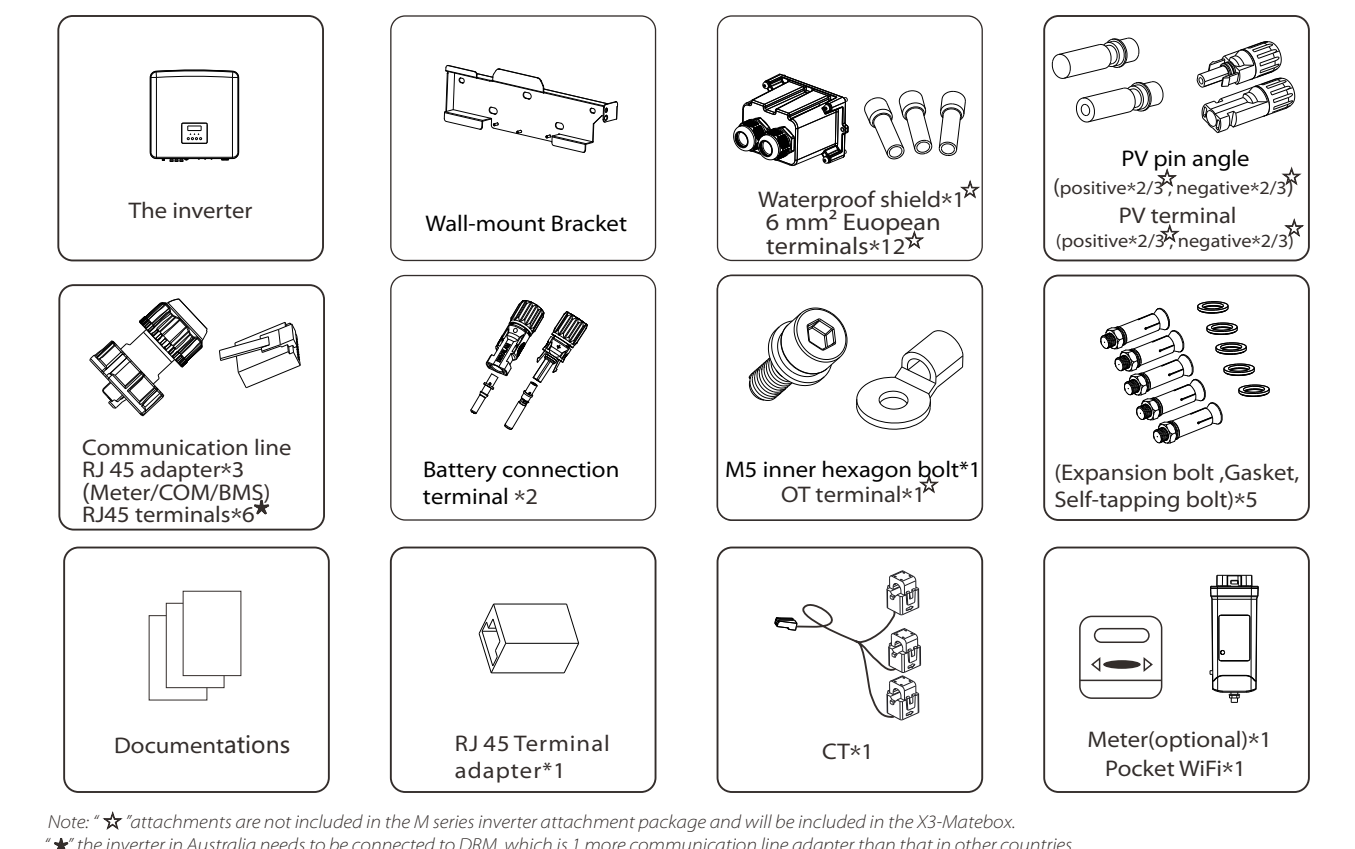

 $^* \bigstar$ " the inverter in Australia needs to be connected to DRM, which is 1 more communication line adapter than that in other countries. The number of "D" and "E" are different for different power sections. For 5-6kW inverters, the number of positive and negative PV terminal and PV pin angle is 2, 2, 2 and 2 respectively. For 8- 15kW inverters, the number of positive and negative PV terminal and PV pin angle is 3, 3, 3 and 3 respectively.

> Step 2: First remove the waterproof housing plug, The GRID and EPS(Off-grid) cables go through the corresponding GRID and EPS(Off-grid) ports of the waterproof cover. Remove the 12mm insulation layer at the end of the wire. Insert the European-style terminals respectively, and make sure that the stripped ends are inserted into the European-style terminal, and use crimping pliers to press tightly. And locked in the Grid and EPS(Off-

# Quick Installation Guide

# X3-Hybrid 5.0KW-15.0KW

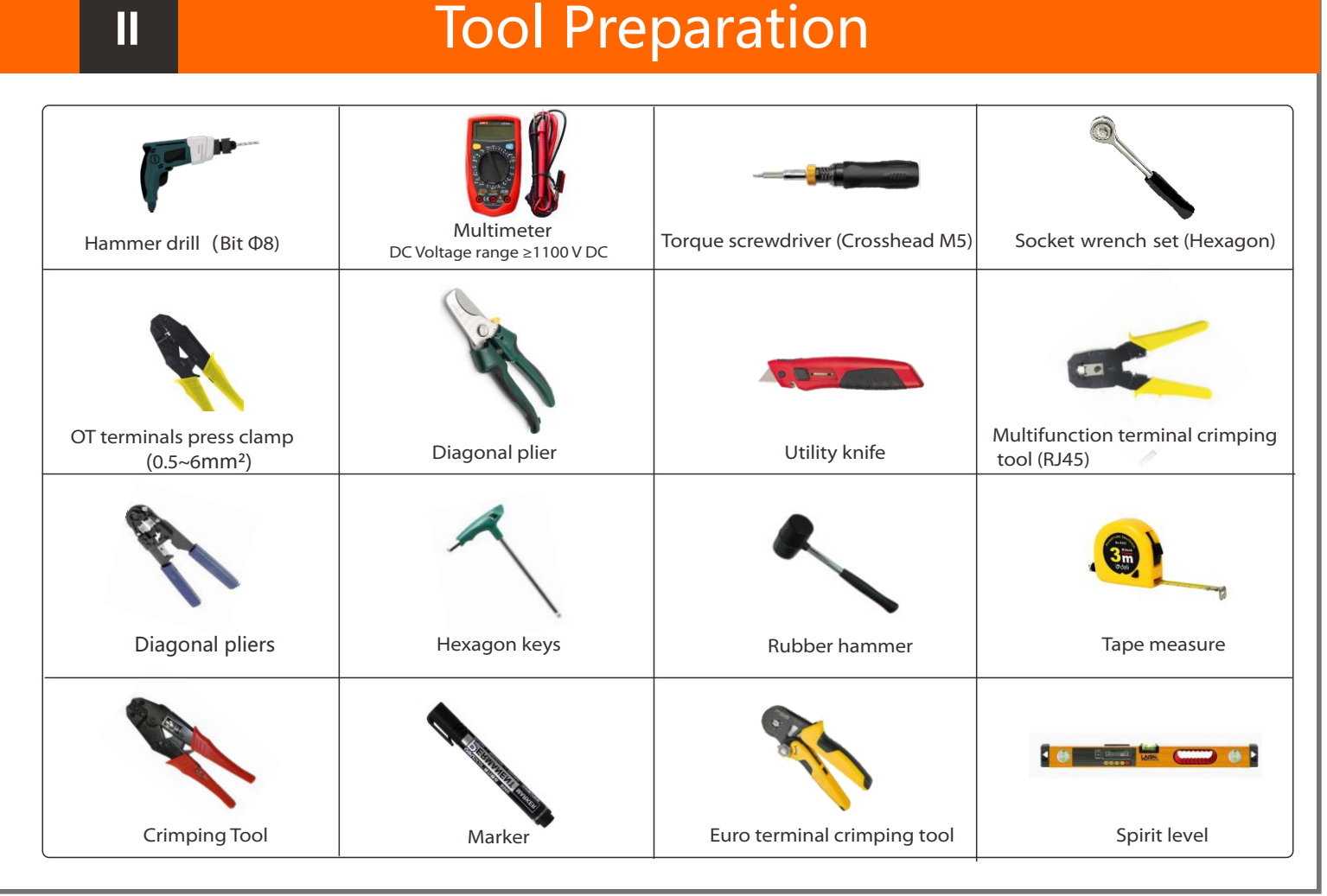

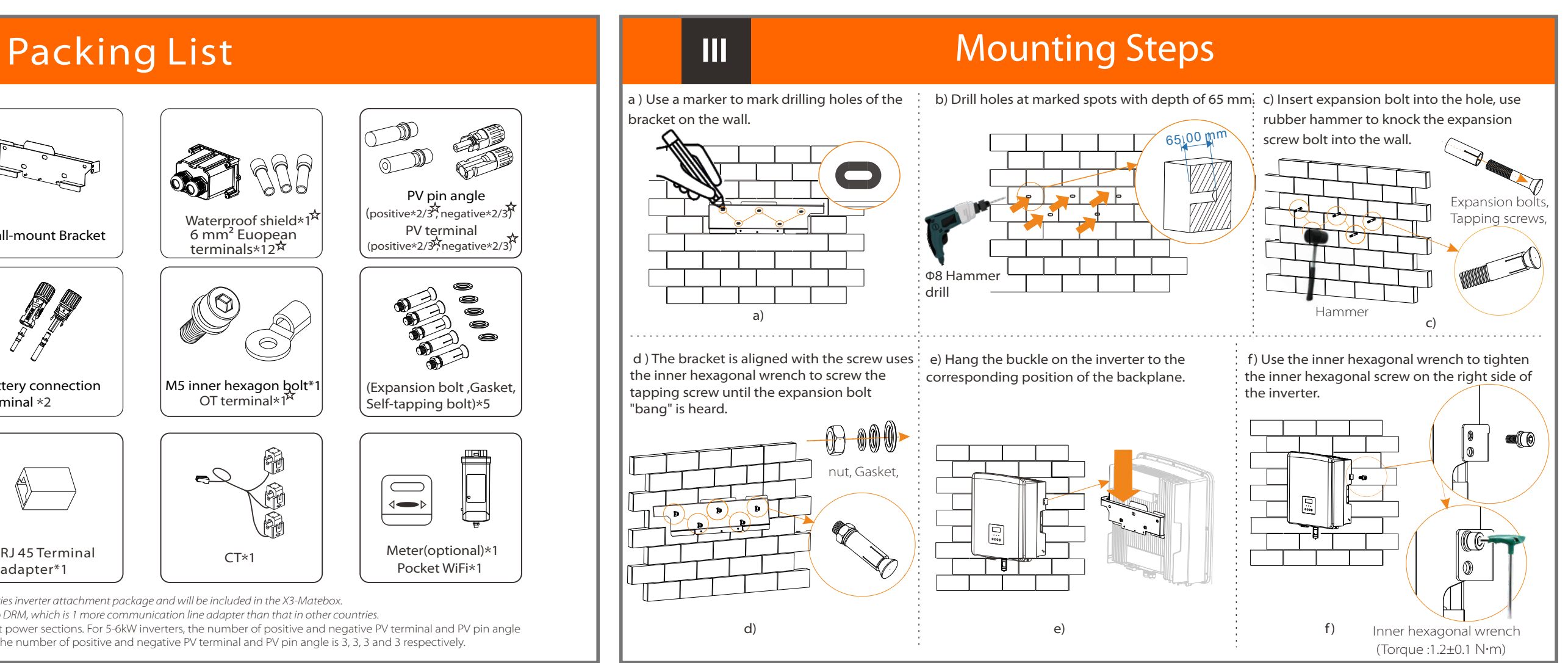

# **IV IV Connection CONNECTION CONNECTION**

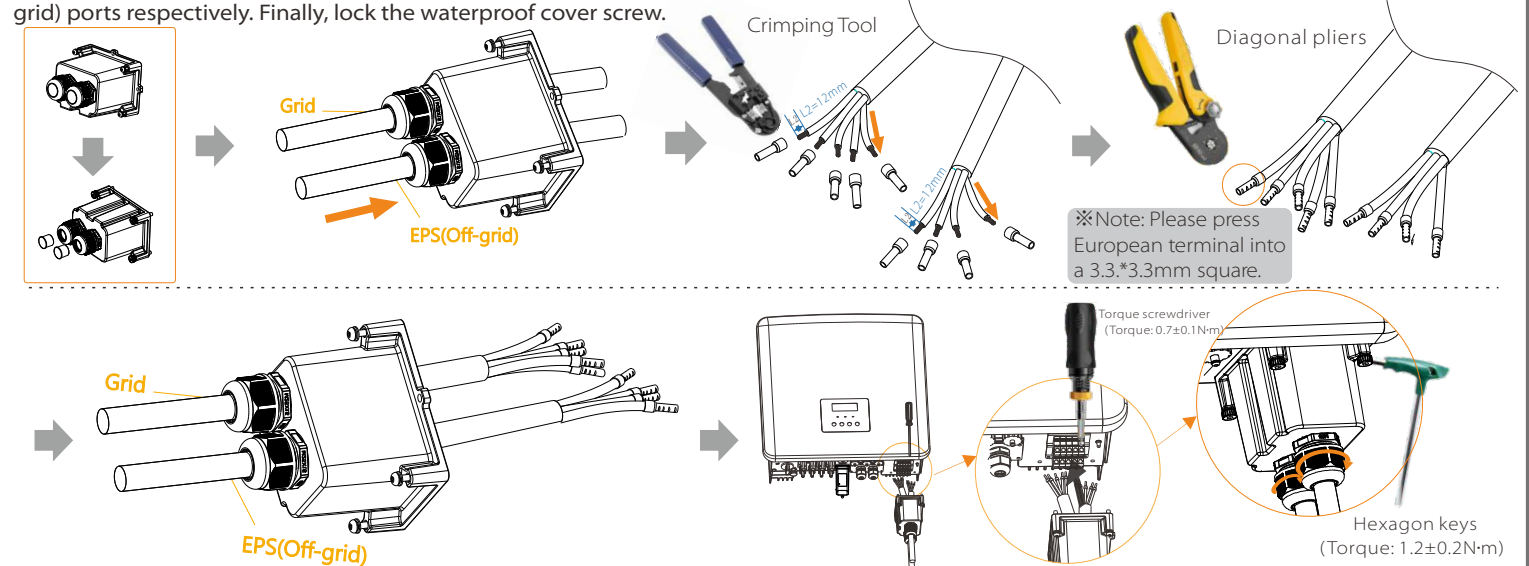

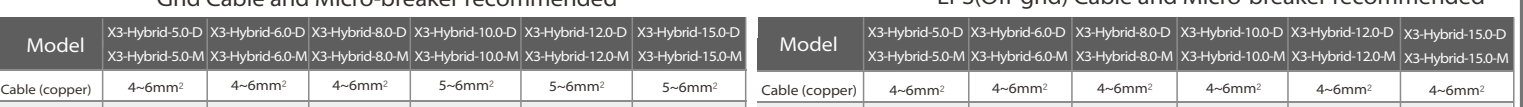

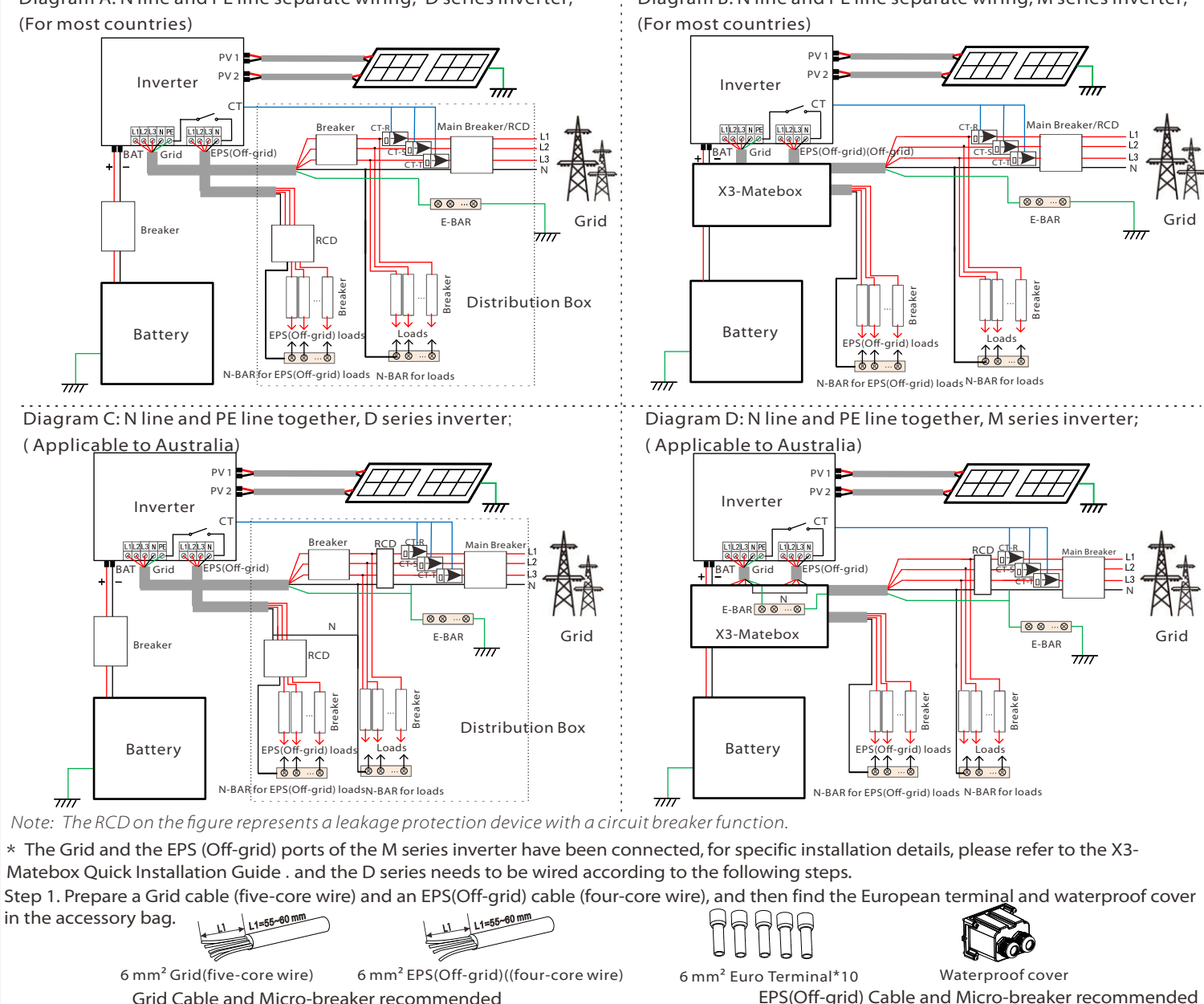

Diagram A: N line and PE line separate wiring, D series inverter; (For most countries)

Diagram B: N line and PE line separate wiring, M series inverter;

N

Grid

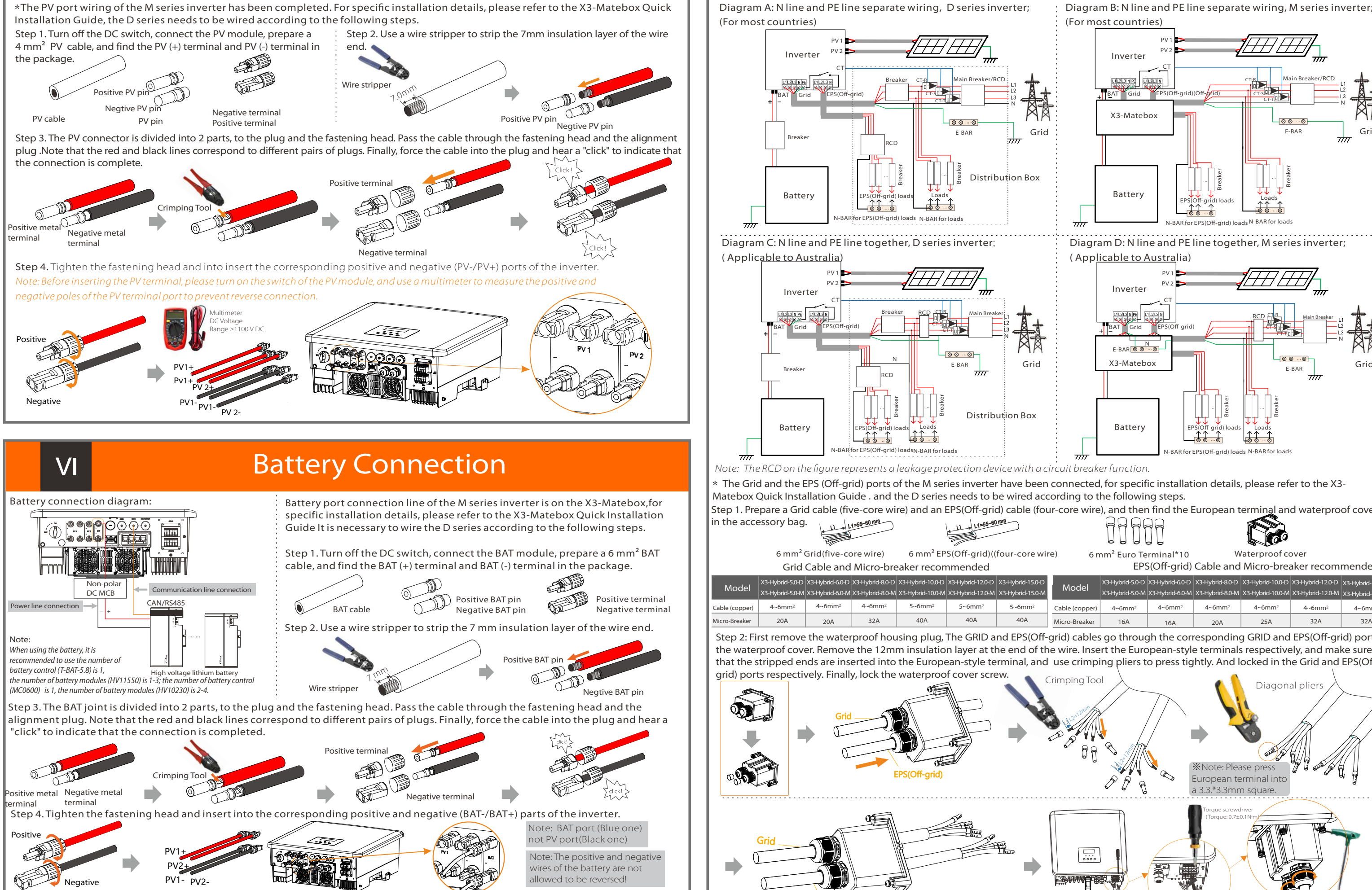

N

After the BMS communication between the battery and the inverter is finished, the battery will work normally.

**Notice!** 

## Monitoring Operation

# Firmware Upgrading

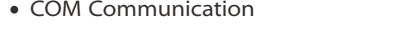

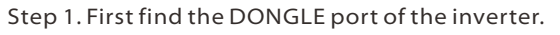

Step 2. Plug Pocket WiFi into the DONGLE port.

Step 2. Find the "Upgrade" port of the inverter, unplug the monitoring module (Pocket WiFi/ Pocket 4G/Pocket LAN) by hand, and insert the USB flash drive

-In order to upgrade the firmware smoothly, if the DSP and ARM firmware needs to be upgraded, please note that ARM firmware must be upgraded first, then DSP firmware!

-Make sure that this directory is completely consistent with the above table, do not modify the firmware file name,Otherwise, the inverter may not work!

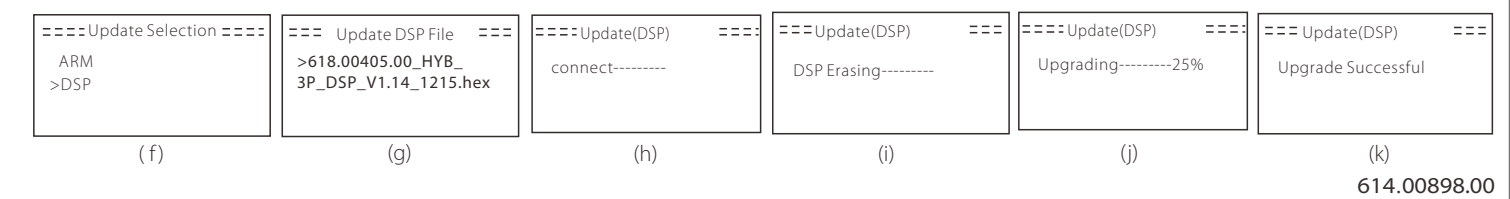

Note: The RCD on the figure represents a leakage protection device with a circuit breaker function.

-For the inverter, ensure that the PV input voltage is greater than180V (upgrade on sunny days). please ensure that the battery SOC is greater than 20% or the battery input voltage is greater than 180V. Otherwise, it may cause serious failure during the upgrade process!

### Grounding Connection(manodatory) **VIII**

-If the ARM firmware upgrade fails or stops, please do not unplug the U disk and power off the inverter and restart it. Then repeat the upgrade steps.

### $\triangleright$  Upgrade preparation

1) Please check the inverter version and prepare a U disk (USB 2.0/USB3.0) and personal computer before upgrading.

2) Please contact our service support through service to obtain the firmware, and store the firmware in the U disk according to the following path.

### Update:

For ARM file: "update \ARM\618.00406.00\_HYB\_3P\_ARM\_V1.13\_1220.usb"; For DSP file: "update\DSP\618.00405.00\_HYB\_3P\_DSP\_V1.14\_1215.usb";

### $\triangleright$  Upgrade steps

- Make sure that the inverter is fixed on the wall.
- $\odot$  Ensure that all ground wires are grounded.
- Confirm that all DC lines and AC lines are connected.
- **O** Make sure the CT are connected.
- $\Theta$  Make sure the battery is well connected.
- **Turn on the Load switch and EPS(Off-grid) switch**
- **O** Turn on thebattery switch.

Step 1. Please save the "Upate" firmware in your U disk first, and press the "Enter" button on the machine screen for 5 seconds to enter the shutdown mode. Then unscrew the waterproof cover, insert the U disk into the "upgrade" port at the bottom of the inverter.

Step 3. LCD operation, enter the upgrade interface "update", as shown below(a): Please press the up and down keys to select ARM, then press the bottom of the page to select "OK", press the enter key to enter the software version interface;

Step 4. Please confirm the new firmware version again and select the firmware to upgrade. The upgrade takes about 20 seconds. (d) When it is completed, the LCD screen returns to the "Update" page.

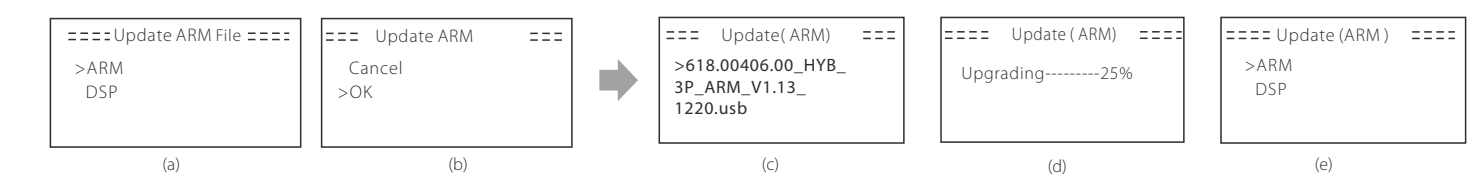

### Start inverter

 $\triangleright$  After the inverter is checked, the inverter will take the following steps: Applies to most countires

Long press Enter for 5 seconds to exit the shutdown mode. Mode is the mode when it is turned off for the first time; factory default: off mode)

de. (PV=0, Battery EPS(off-grid) SOC-min condition is adjustable within the range of 1 0%-25%;

### Adapter Box 1 2 3 4 5 6 7 8 Drycontact\_A(in) Drycontact\_B(in) +13V 485A 485B GND |Drycontact\_A(out) Drycontact\_B(out) Note: Customers can communicate or control the inverter and external devices through the COM interface. Professional users can use pins 4 and 5 to realize data acquisition and external control functions. The communication protocol is Modbus RTU. For details, please contact us. If the user wants to use the inverter dry contact to control external equipment (such as a heat pump), it can be used with our Adapter Box. For details, please refer to the Quick Installation The BMS pin is defined as follows: Ø 1 2 3 4 5 6 7 8  $X \mid X \mid X$ BMS\_CANH | BMS\_CANL | X | BMS\_485A |BMS\_485B Note: The communication port on the lithium battery must be consistent with the The DRM pin is defined as follows: Ø 1 2 3 4 5 6 7 8 DRM1/5 |DRM2/6 | DRM3/7 | <sup>DRM4/8</sup> | +3.3V | DRM0 | GND | GND Note: Currently only PIN6 (DRM0) and PIN1 (DRM1/5) are functional, other PIN functions are Communication Connection Steps Step 1. Prepare a communication cable, and then find the communication 目 Communication cable Communication adapter RJ45 terminals\*1 Step 2. Remove the cover plate on the inverter and make the (ၜ)(ၜ Step 3. Insert the communication cable through the communication adapter, and peel off the outer insulation layer of 15 mm. Diagonal pliers  $15.00 \, \text{mm}$ 15.00mm Step 4. Insert the prepared communication cables into the RJ45 terminals in sequence , and then use network cable crimping pliers to 1) White with orange stripes 2) Orange 1 2 3 4 5 6 7 8 3) White with green stripes 4) Blue 5) White with blue stripes 6) Green 7) White with brown stripe 8) Brown Step 5: Insert the communication line (CAN/DRM/OFF) into the corresponding port, lock the cover plate, and tighten the fastening head .Finally, the corresponding COM, METER, CT and BMS can be found to insert the corresponding ports of the inverter communication cable. And screw the communication adapter tightly. 766

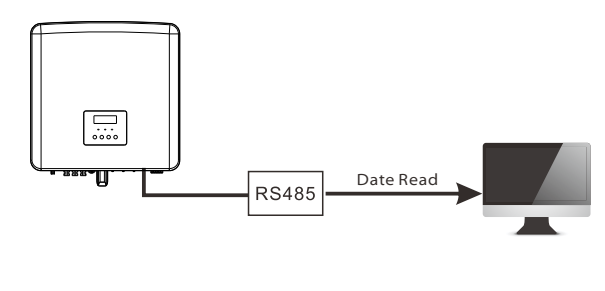

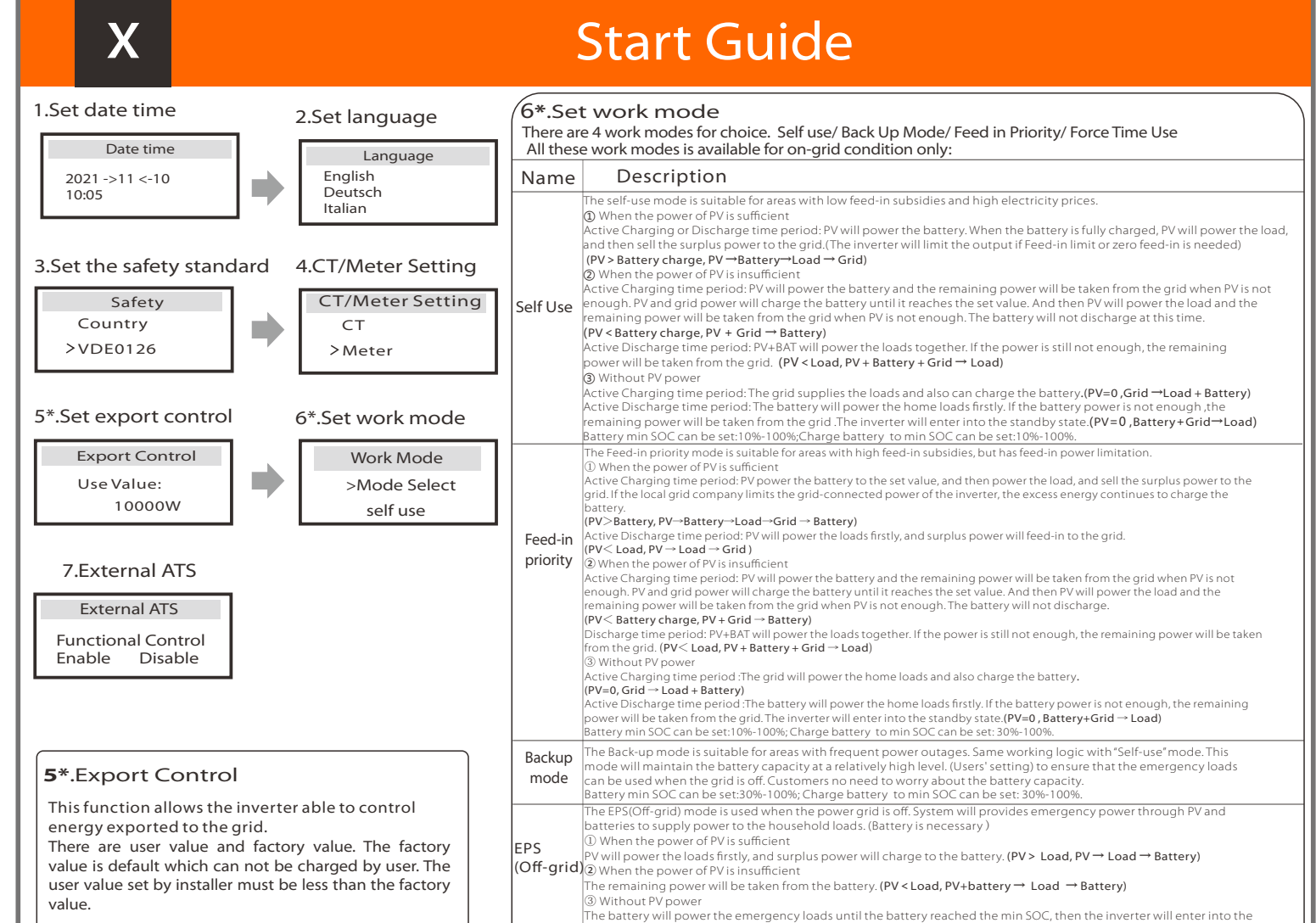

- $\triangleright$  DONGLE connection diagram  $\triangleright$  Wireless monitoring accessories connection steps:
	- \*DONGLE port connection line of the M series inverter is on the X3-Matebox,for specific installation details, please refer to the X3-Matebox Quick Installation Guide It is necessary to wire the D series according to the following steps.

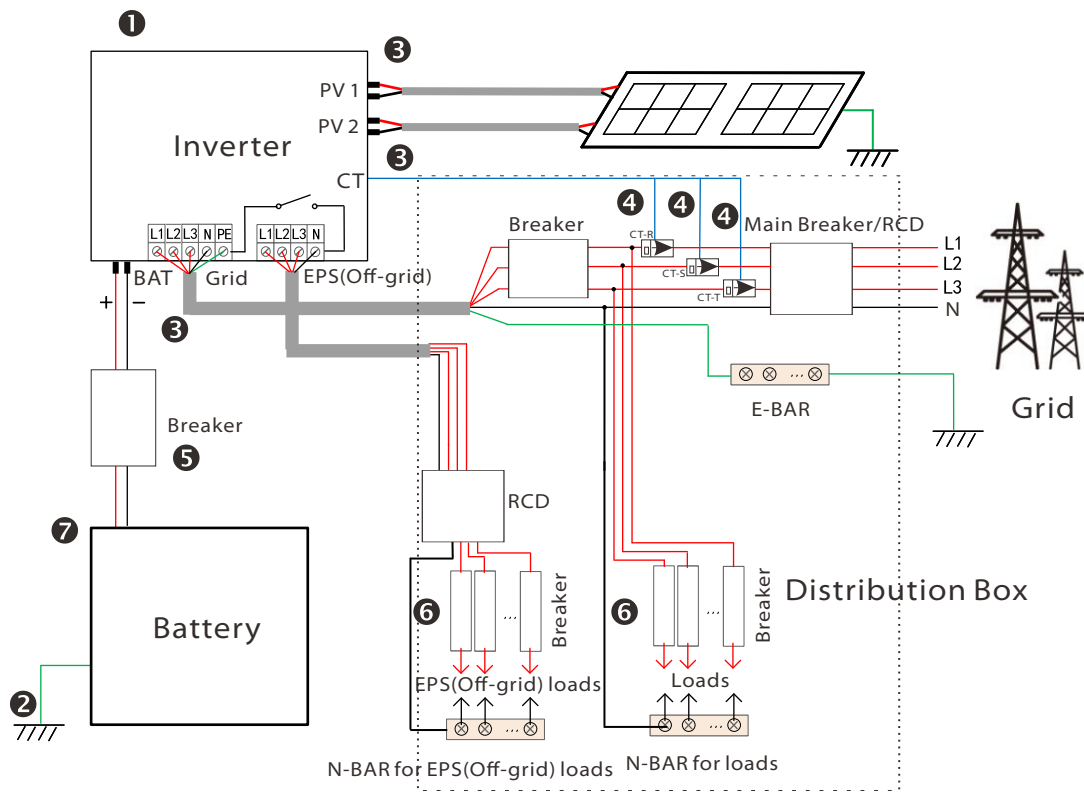

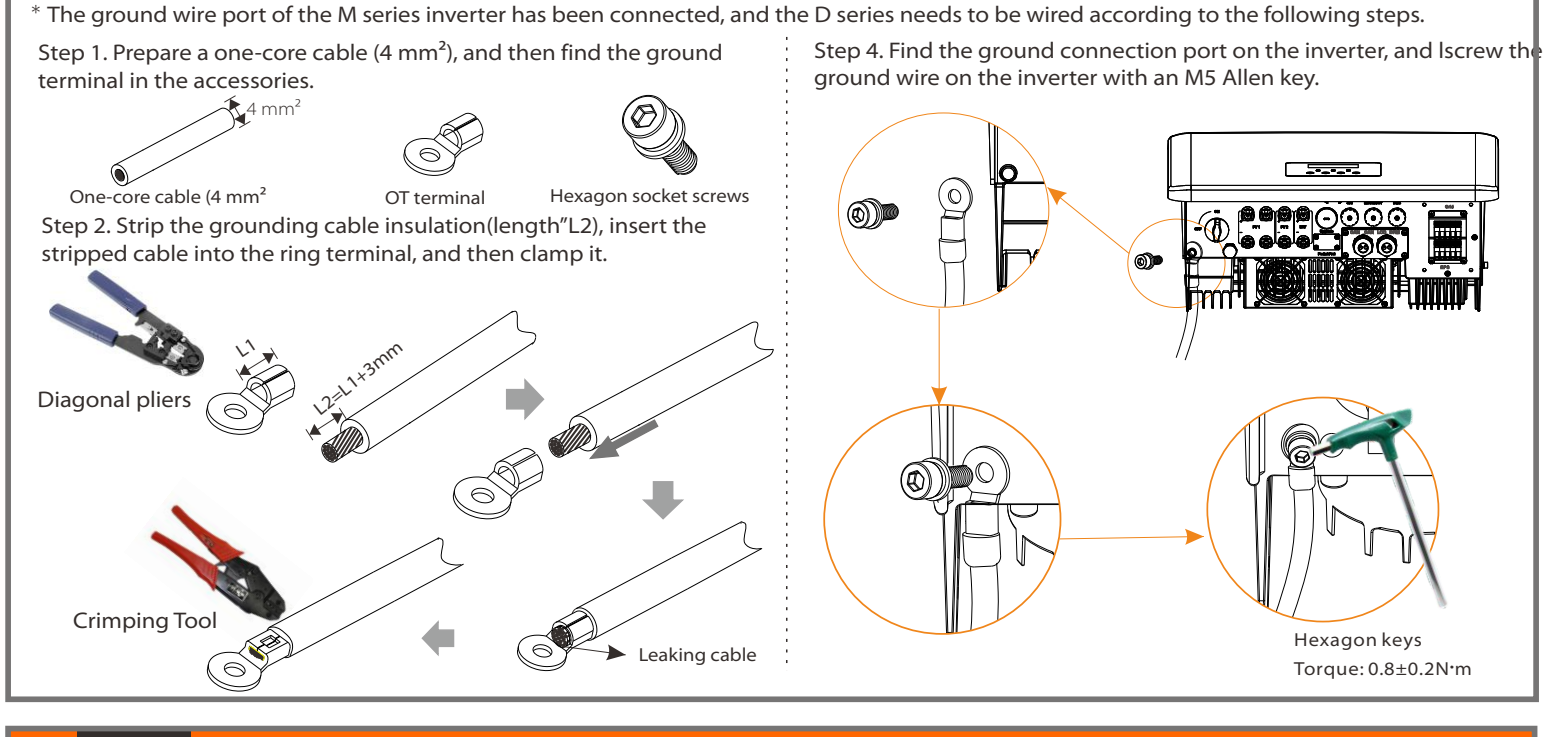

## **IX**

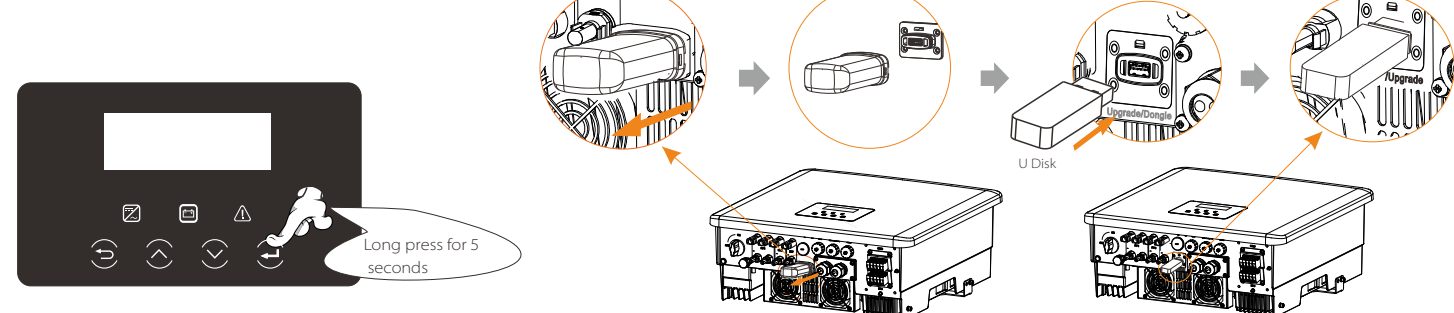

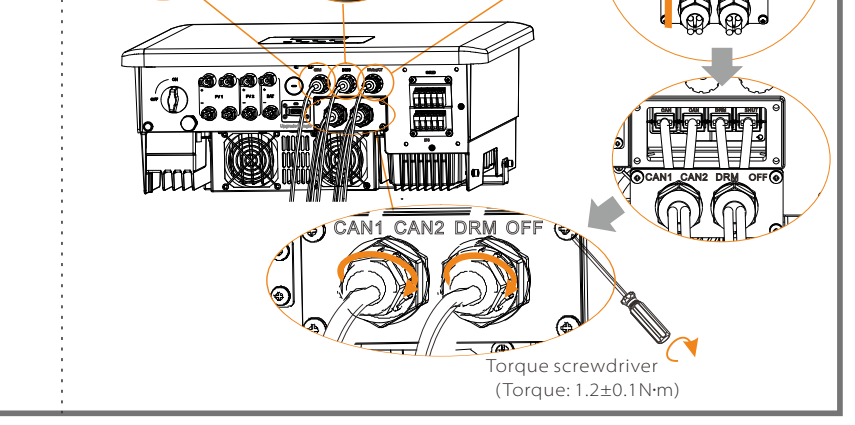

**CAN2 DRM OFF** 

# XI Start Inverter Maria Maria Maria Start Inverter

Distribution box Note: When installing, pay attention to water resistance. All the connected parts of CT

must be put into the distribution cabinet.

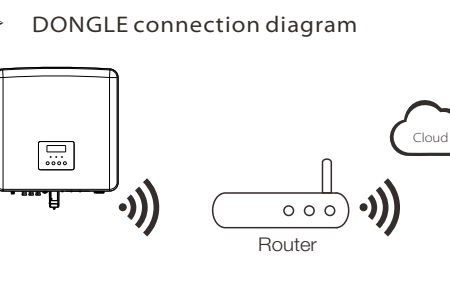

# **VII Communication Connection(BMS/Meter/CT/COM/DRM)**

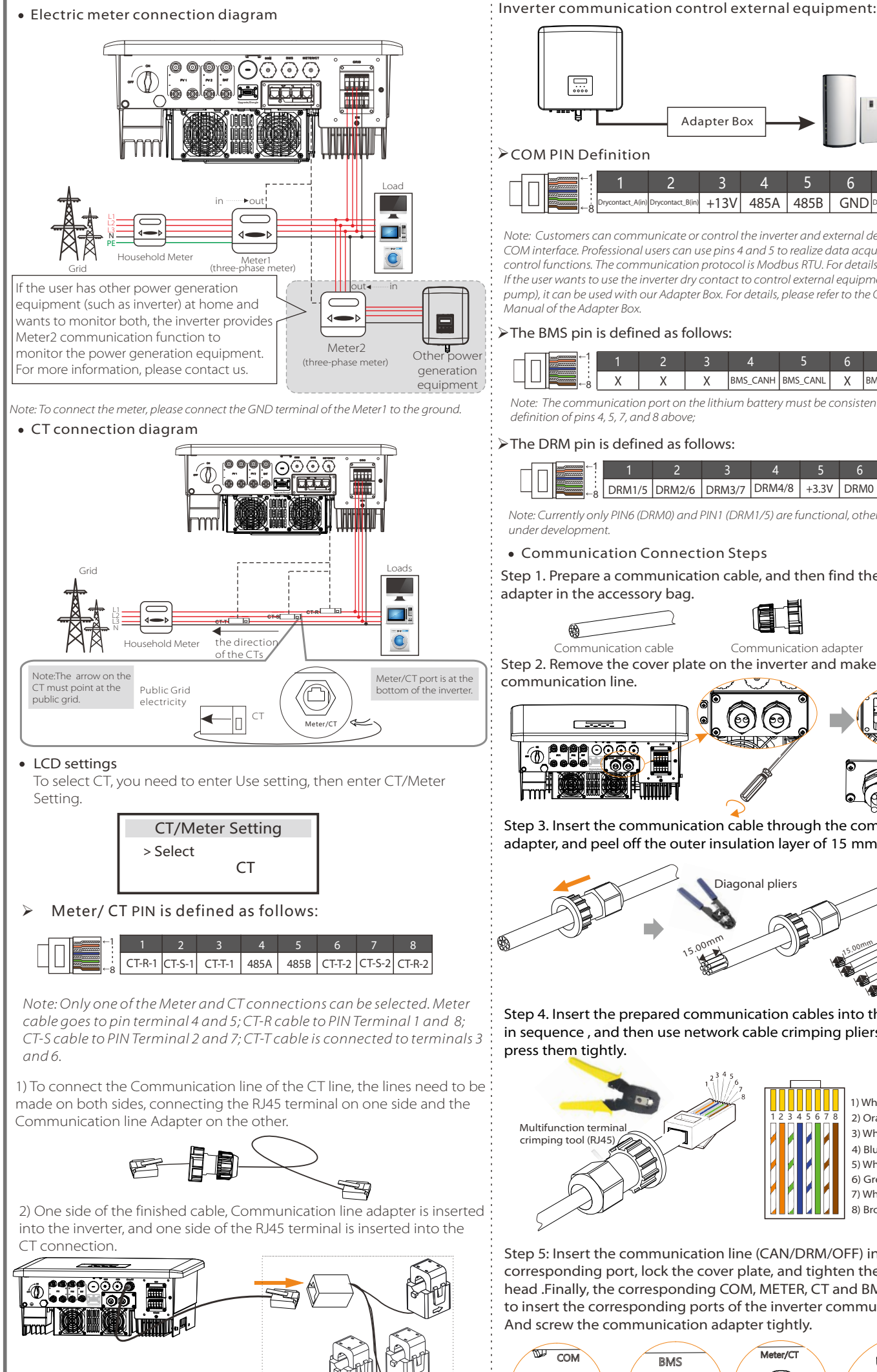

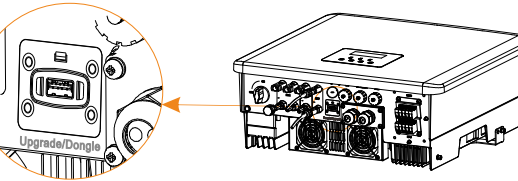

Please check the Pocket WiFi user manual/Pocket LAN user manual /4G user manual for more details.

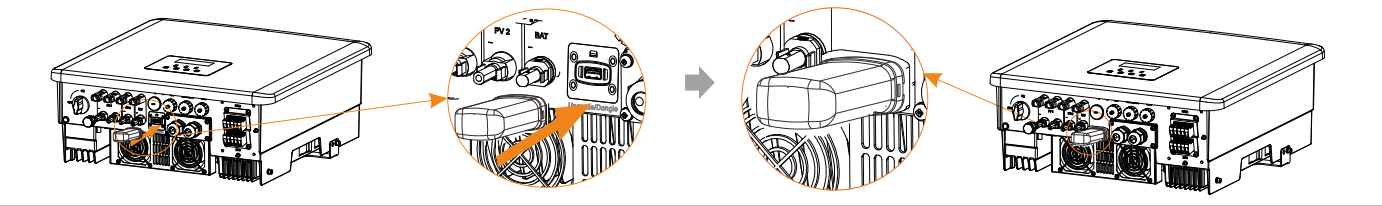